# **FIRST TIME LOGIN - UPDATING YOUR UF GO USER PROFILE**

To obtain system access, a user must take one of two possible trainings:

• **UGO100 – Introduction to UF GO**; access is auto-granted 24 – 48 hours after course completion. The course is designed for standard users, delegates, and supervisors

### **OR**

• **UGO200 – What an Approver Needs to Know**; a DSA must request the **UF\_N\_TPS\_APPROVER** security role. This course is designed for financial approvers or any delegate approver (for supervisor or financial approver)

### **NAVIGATION**

Access UF GO via **ONE.UF**, **myUFL**, or the **SAP Concur mobile app**

- **ONE.UF**: Log in to https://one.ufl.edu > Select **UF GO** under the Faculty/Staff section.
- **myUFL**: my.ufl.edu > My Self Service > **UF GO Travel and PCard**

### **LOGGING IN**

1. Enter gatorlink@ufl.edu and click **Next**

2. Click **Sign in with University of Florida SSO**

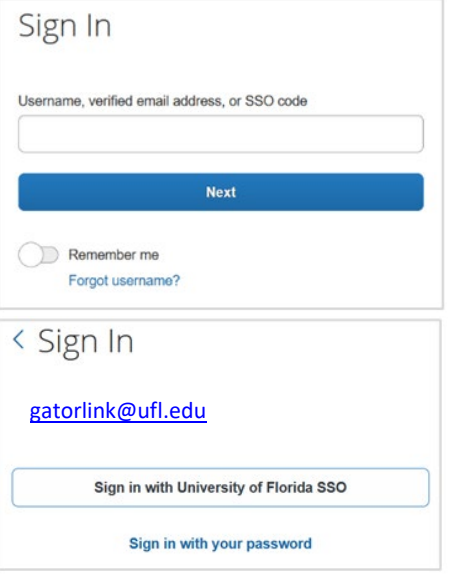

#### 3. Enter **UF gatorlink** and **password**

Note: If you are already signed-in to myUFL or other UF system, this step will automatically skip

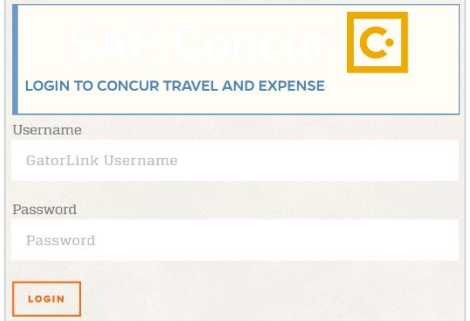

# **UF** Human Resources

# **PROFILE**

The UF GO profile gives you the opportunity to provide detailed information to enhance your user information. Most of this information is optional. In this guide, essential information is highlighted for users to maximize their experience when using the Travel (booking) module.

## **STEPS**

- 1. In the upper right-hand corner, select **Profile**
- 2. Click on **Profile Settings**
- 3. Select **Personal Information** from the Profile Options menu. Note: For a tutorial on how to fill out your Profile, watch [this](https://assets.concur.com/concurtraining/cte/en-us/cte_en-us_trv_updating-travel-profile.mp4) [video.](https://assets.concur.com/concurtraining/cte/en-us/cte_en-us_trv_updating-travel-profile.mp4)
	- a. **Name:** Verify the first and last name listed match your government-issued photo ID you use for travel
		- If your ID contains a middle name, include it in UF GO
		- If you need to update your first or last name, contact [Human Resources](https://docs.erp.ufl.edu/AppNet/UnityForm.aspx?key=UFKey)

**Email Addresses** 

Please add at least one email address How do I add an email address? How do I verify my email address? Mhy should I verify my email address? Travel Arrangers / Delegates

**Alert!** Do not make flight reservations using the online UF GO booking tool if your name is incorrect. Contact World Travel Service at (865) 288-1901 and an agent can assist in completing your booking under a different name.

b. **Email Address:** Click **Verify** to verify your UF email address.

> A verification code will be sent to the email. Follow the instructions provided to complete the process.

- Email address verification ensures the system can send you trip itinerary, notifications, and receipts
- You can only complete this step 24 48 hours after training is completed

Email 1

**Tip!** If you plan on sending receipts from a personal email, add that email address.

c. **Work/Home Phone Number:** Specify home or work phone for the profile to be considered complete

[gatorlink@ufl.edu](mailto:gatorlink@ufl.edu)

**Email Address** 

- d. **Travel Programs:** Enter travel/rewards programs to be given credit for your bookings through UF GO
- e. **Credit Card:** Add your UF PCard and/or personal credit card information to book airfare, car rental, hotel, and or rail. Only the last 4 digits of the card number will be visible once entered. The UF Air Card is integrated in the booking tool but won't be visible in this section

Go to top

Add an email address

**Actions** 

l

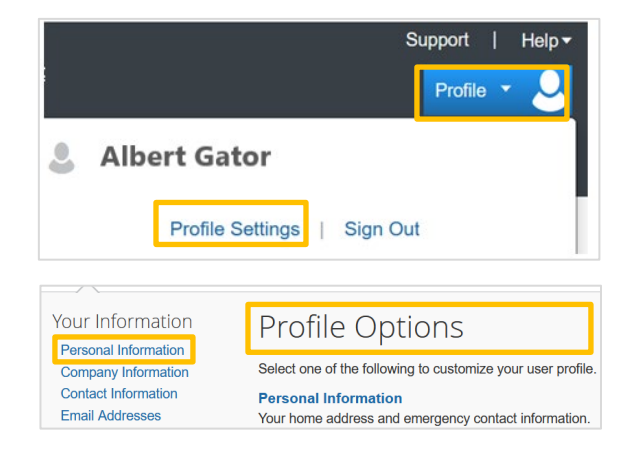

**Verify** 

Verify

Not Verified

Contact?

Yes

# UF GO Travel & PCard System

UF

# FOR ADDITIONAL ASSISTANCE

**Technical Issues** The UF Computing Help Desk 352-392-HELP [helpdesk.ufl.edu](http://helpdesk.ufl.edu/)

**Travel Policies and Directives** Travel Office 352-392-1241 travel@ufl.edu

**PCard Policies & Questions** PCard Team 352-392-1331 [pcard@ufl.edu](mailto:pcard@ufl.edu)